ECV stands for Enterprise Client Virtualization. It is the replacement for our previous virtual desktop --- PCF Citrix. Support for this resource remains the same as for all other WUIT services. For support, call 314-933-3333.

The address to access ECV differs between on campus networks (Eduroam, WUSM-Secure, Washington University Ethernet) and off campus networks. Please note that VPN **is not** required to access remotely. It is also unnecessary to install any software as we previously did with Citrix (i.e. Citrix Workspace or Citrix Receiver). This new virtual desktop will work for PC and Mac. It will also work on most browsers. New versions of Internet Explorer, Chrome or Firefox are recommended for PCs. For Mac the recommendation is Safari if the operating system is 10.8 Mountain Lion or newer.

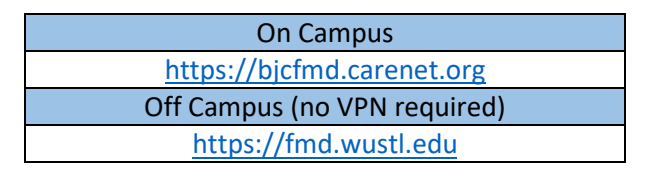

*There is an option to install the VMware Horizon Client on your system. This will allow you to access the virtual desktop simply by clicking an icon. However, during testing there was no significant advantage to doing this. The known advantages are that one would be able to print to a default printer or access external locally attached USB devices (i.e. scanners, etc.). Since students can print via Papercut and generally use laptops with no attached USB devices, this is not viewed as necessary or even desirable.*

## **How to Access ECV**

Open the browser and go to

page will load.

[https://bjcfmd.carenet.org.](https://bjcfmd.carenet.org/) If off campus, go to [https://fmd.wustl.edu.](https://fmd.wustl.edu/) The following

As can be seen, there are two options: *Install VMWare Horizon Client* (not

Click on *VMWare Horizon HTML Access*,

install option is no longer seen.

which will load the login page.

recommended), or *VMWare Horizon HTML Access*. One can also check the box below to always use HTML access so that the

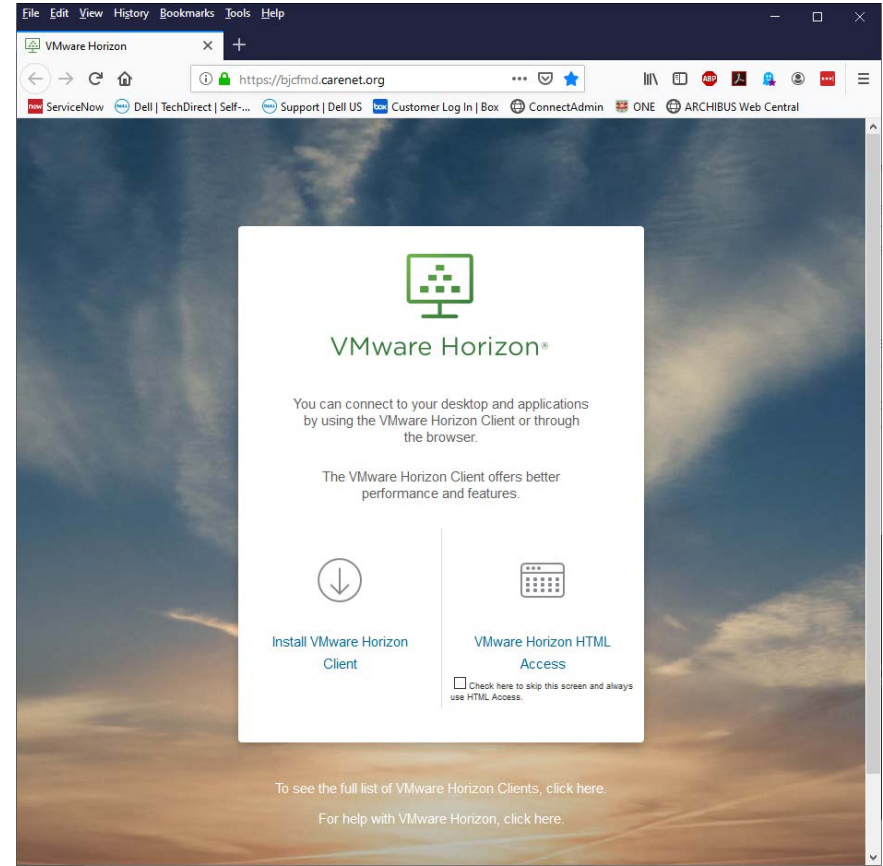

This will bring up a Duo login screen.

Your username is your WUSTL Key. The passcode is generated by Mobile DUO Two-Factor authentication. Enter this under *passcode*.

Click *Login.*

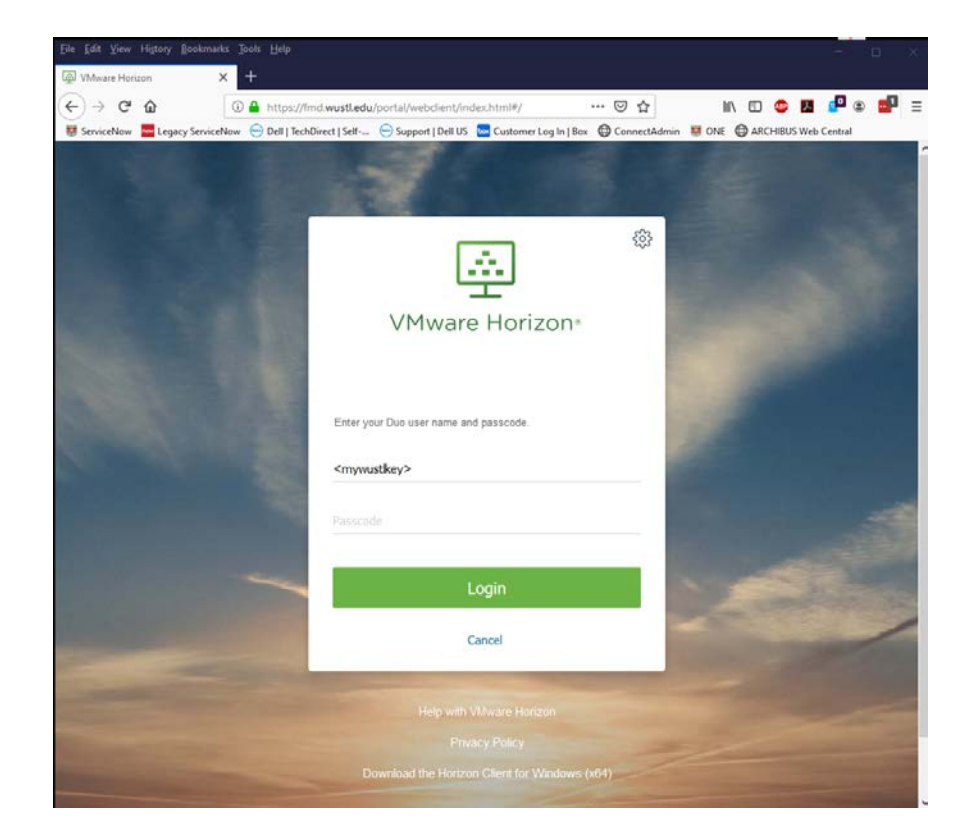

This is the login page.

Enter your WUSTL Key and password

The domain is set to Accounts by default. Do not change this.

Click *Login.*

This will take you to a dashboard page.

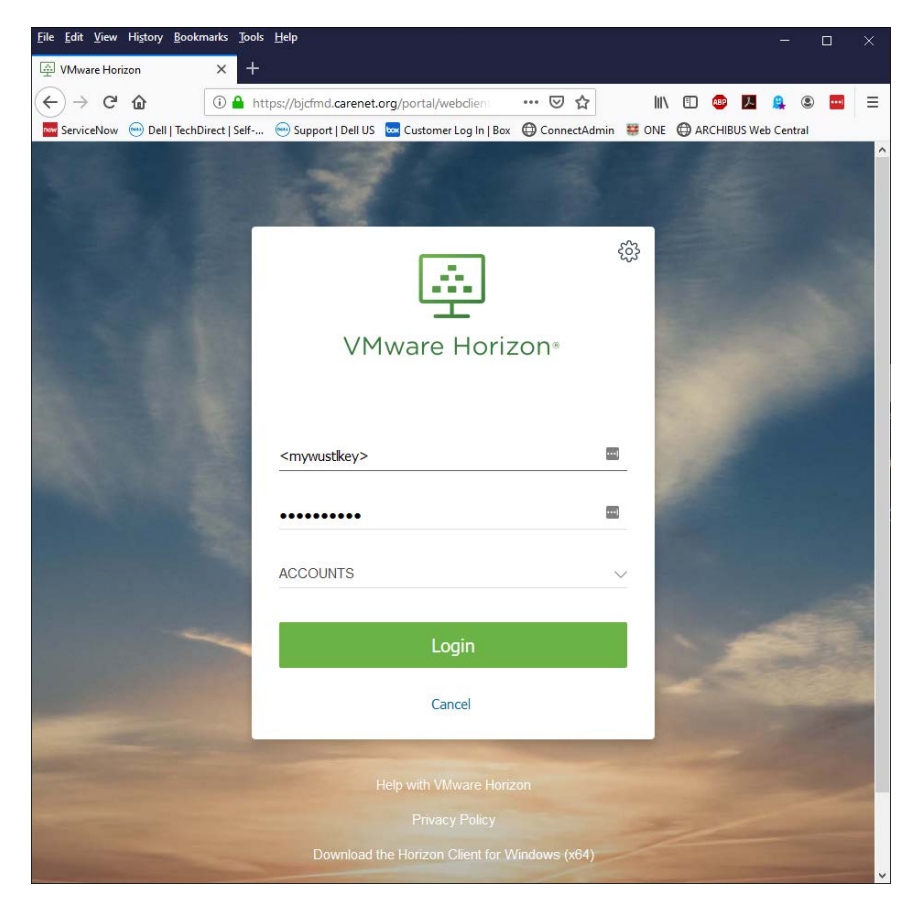

*For any questions about this, contact Clinton Ruzich @ cruzich@wustl.edu* 

There is currently only one desktop available for the entire School of Medicine called *Washington University All*.

To proceed to the virtual desktop, click *Washington University All*.

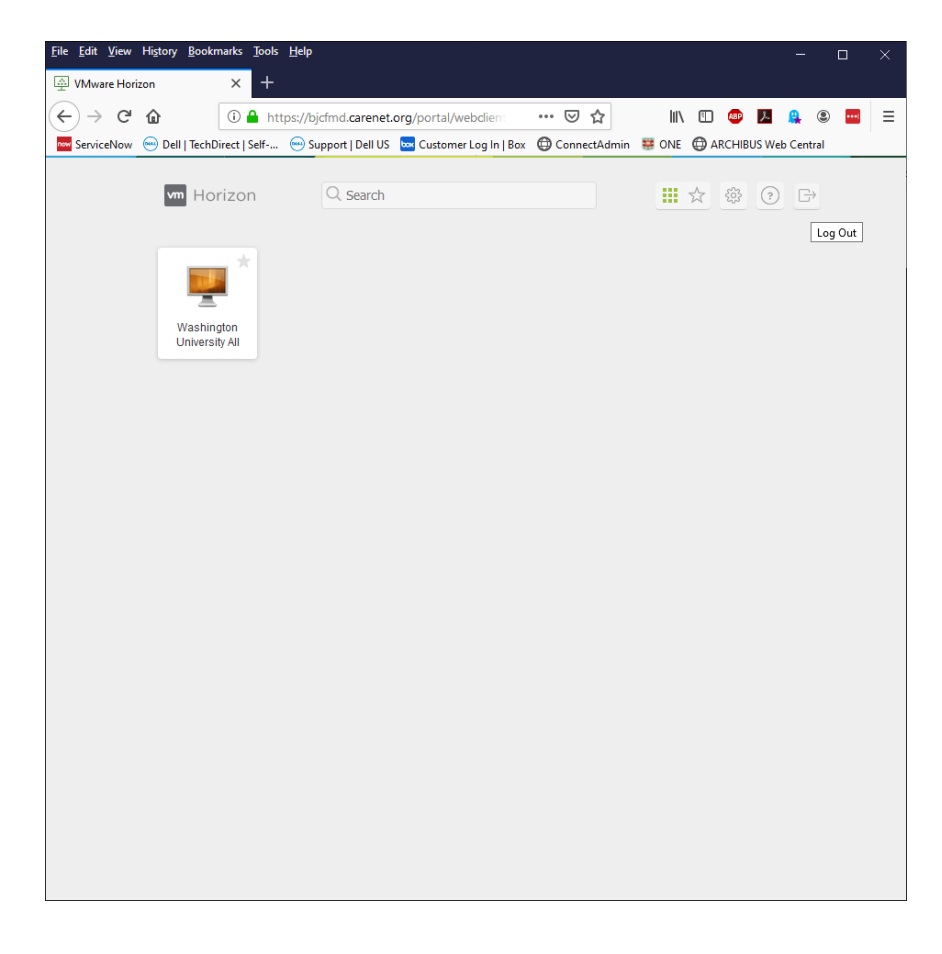

Please note that depending on what browser one uses, a Security Risk may be noted (for example, this happens in Mozilla and Chrome). This can be disregarded and one can accept the risk and continue.

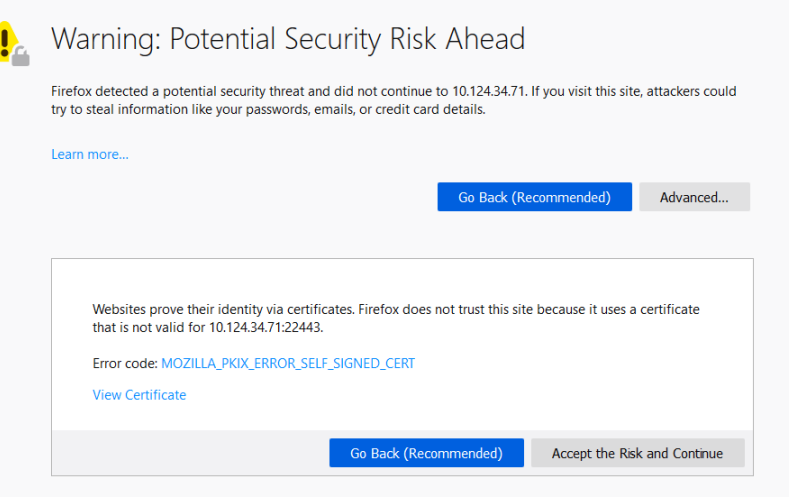

The desktop will load.

Due to the emphasis on clinic usage for ECV, it autoloads a program called Imprivata (not shown) that will attempt to enroll your finger print or a badge. Close that and ignore. It also autoloads Epic. You may also close this and ignore.

You will notice numerous icons that bear no relevance to OT. This is due to the clinicfocused orientation of the current instance of ECV. You may ignore these.

Among the icons that OT students and staff will use are IBM SPSS, Box, and Outlook Web App.

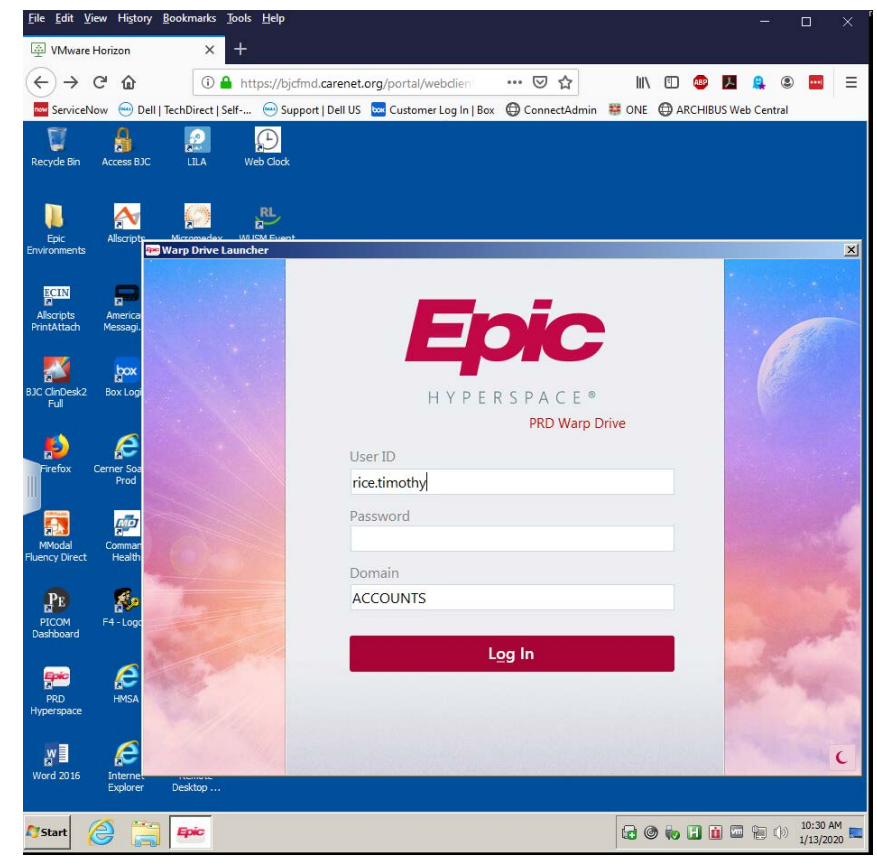

Note that at present the virtual desktop is running Windows 7.

The Office Suite is available under the *Start Menu* (i.e. Excel, PowerPoint, Publisher, and Word).

Adobe Professional is not offered so if needed it will be necessary to use this application in the Tech Lab or Student Lounge.

REMEMBER: This desktop bears no relationship to your computer desktop. If one saves data to the desktop and closes the

session, that data will be lost.

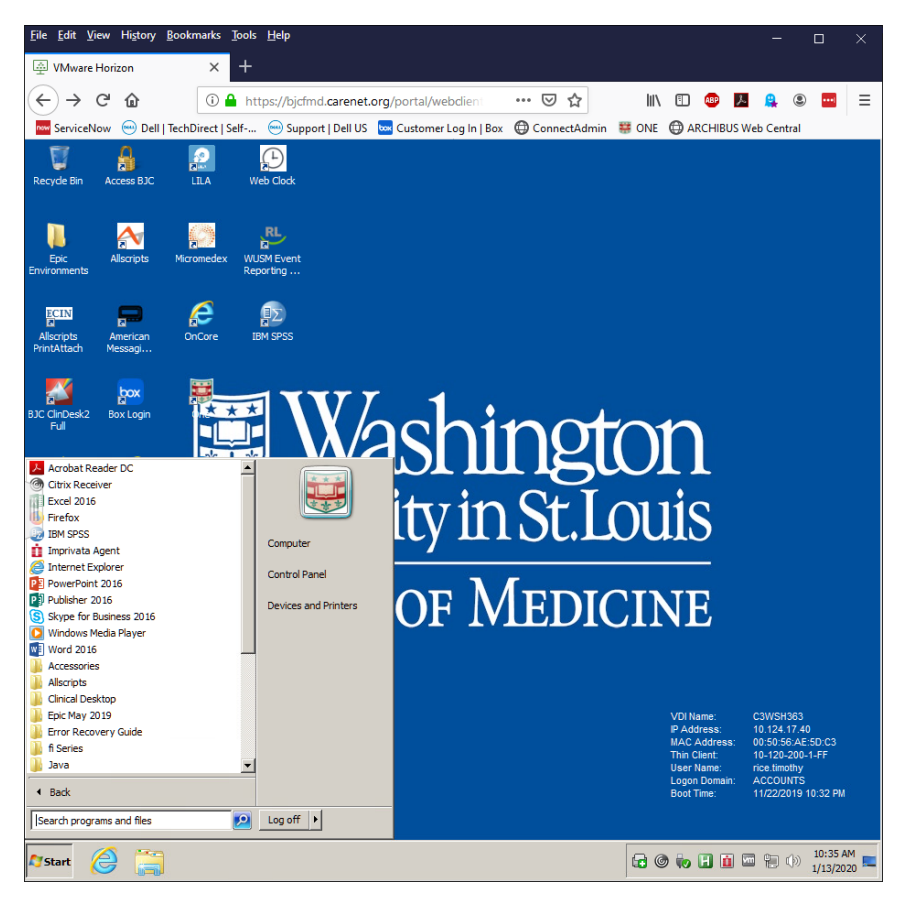

*For any questions about this, contact Clinton Ruzich @ cruzich@wustl.edu* 

To access your home share, or the OT network share (where the Student folder resides), click *Start* and *Computer*. This will open an instance of *File Explorer* where these resources can be seen.

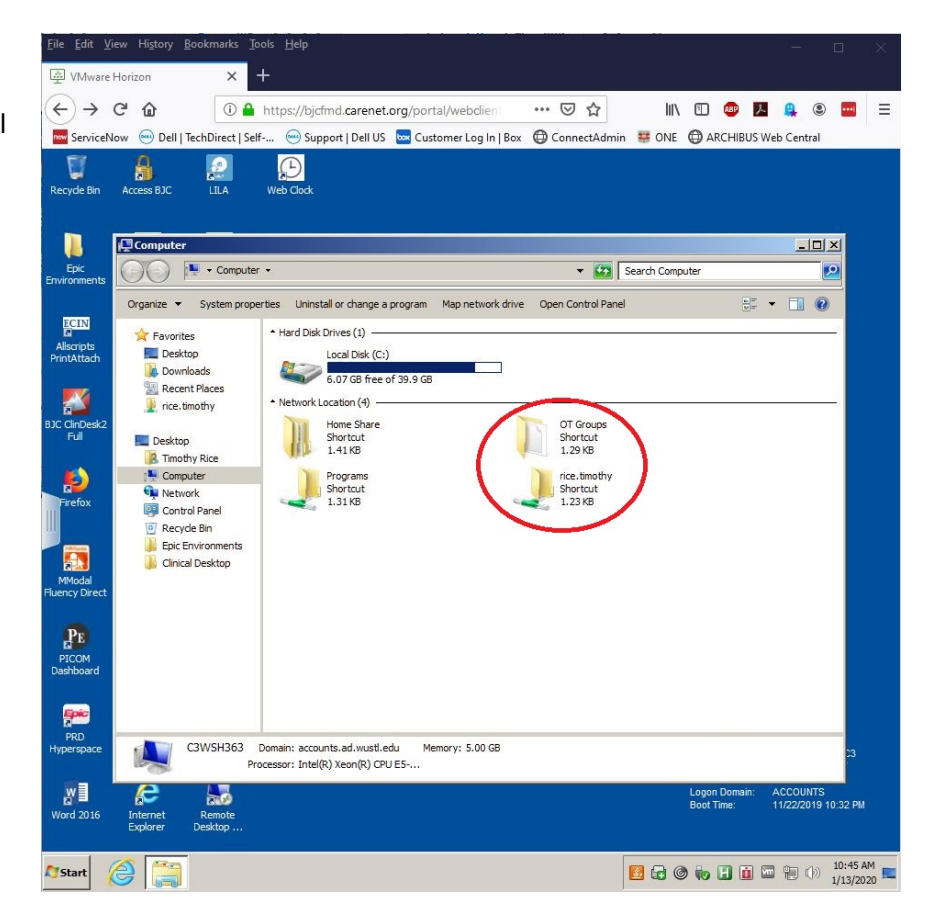